# **Brugergrænseflade (U22)**

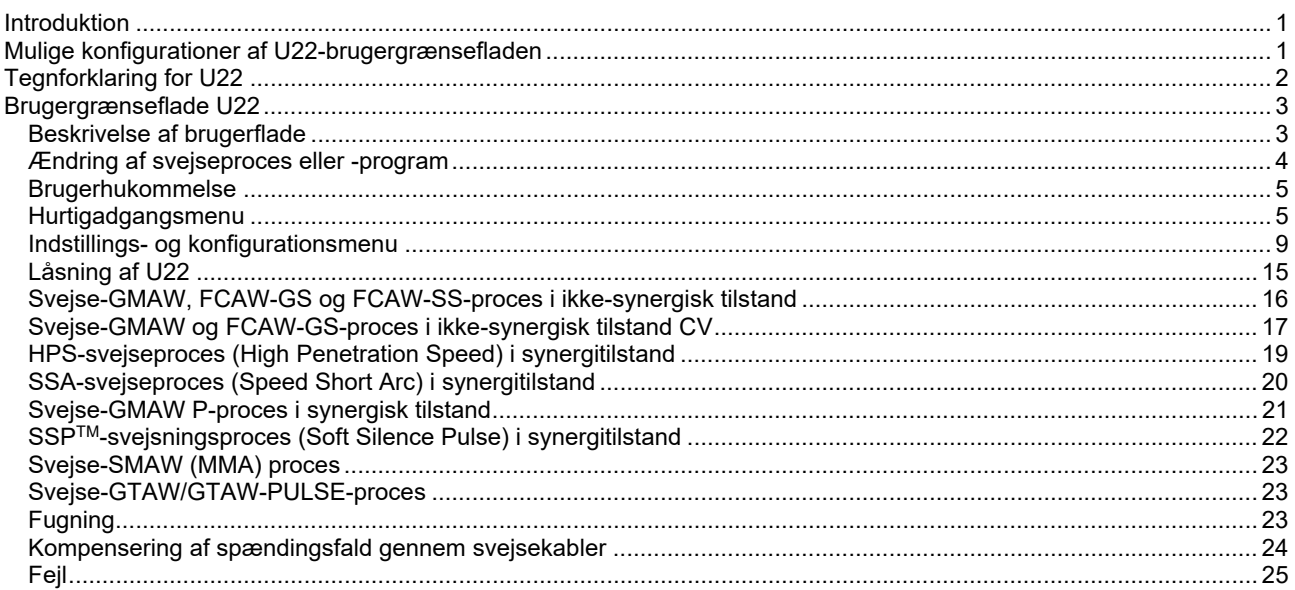

**DANISH** 

# **Introduktion**

**U22-brugergrænsefladen** bruges til kommunikation mellem enheden og brugeren. U22-brugergrænsefladen er et standardpanel med hurtig og nem adgang til de oftest anvendte svejseparametre. To drejeknapper og to knapper gør det enkelt og hurtigt at vælge proces og parametre. Panelet omfatter tydelige LED-displays, der viser svejsespændingen og strømstyrken under svejsning eller parameterværdi under indstillingen.

Denne brugergrænseflade virker sammen med følgende udstyr:

- **POWERTEC® serien**
- **SPEEDTEC® serien**
- **DIGISTEEL serien**
- **CITOSTEEL serien**
- **Flextec® serien**
- **Trådfremføringer.**

# **Mulige konfigurationer af U22-brugergrænsefladen**

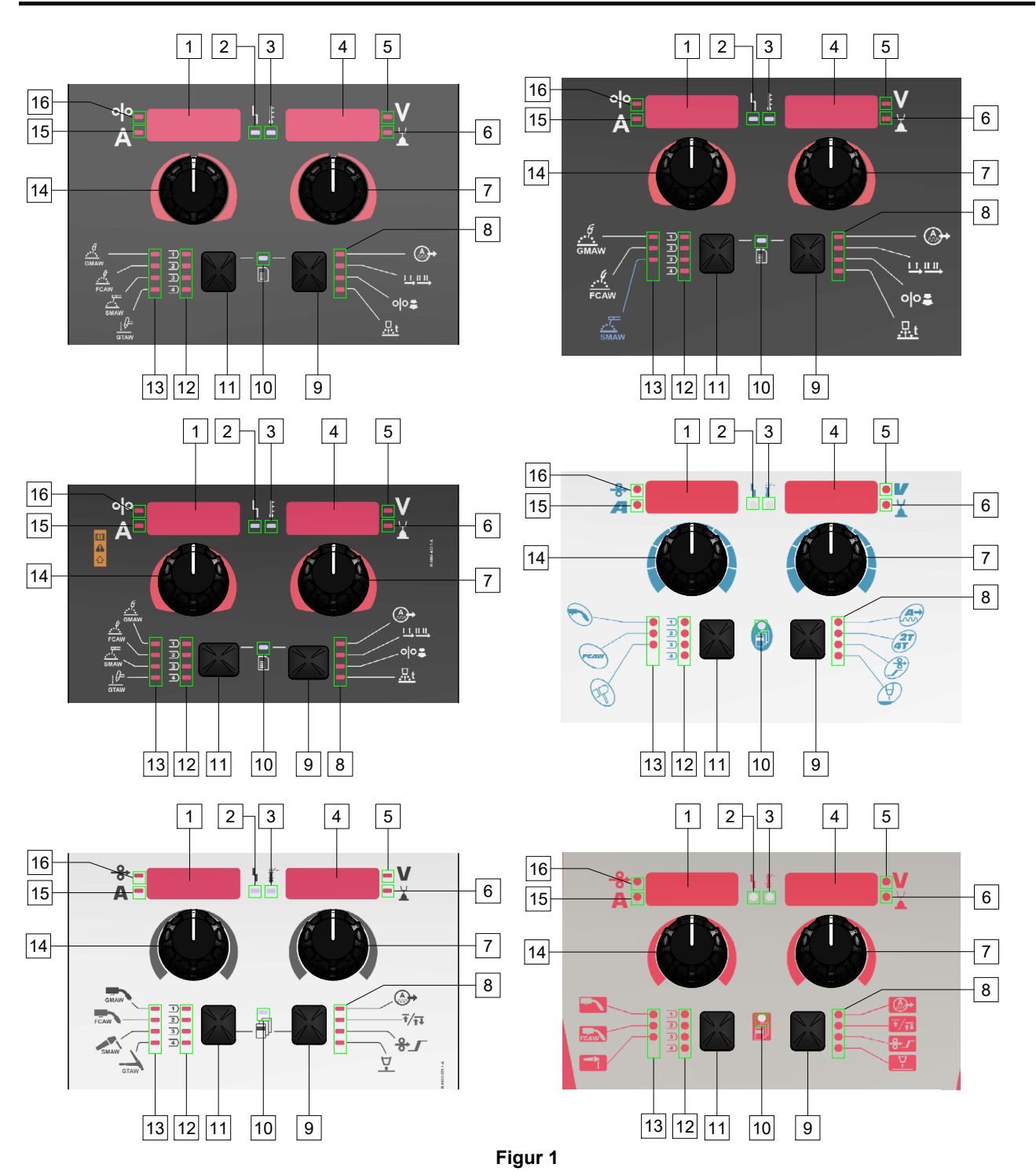

# **Tegnforklaring for U22**

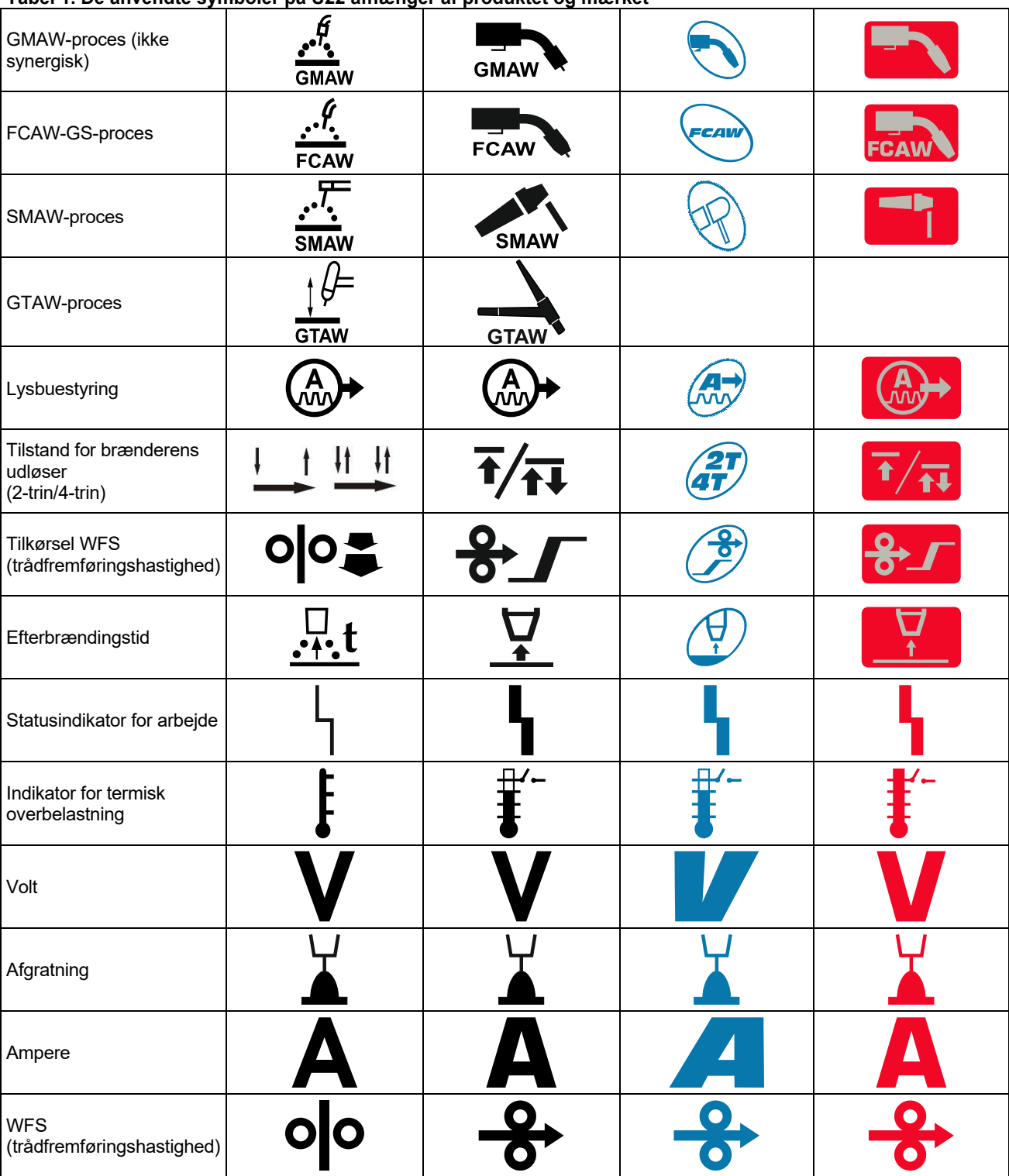

**Tabel 1. De anvendte symboler på U22 afhænger af produktet og mærket** 

# **Beskrivelse af brugerflade**

- 1. Venstre display: Viser trådførerhastighed eller svejsestrøm. Under svejsning vises værdien af den faktiske svejsestrøm.
- 2. Statusindikator for arbejde: Et tofarvet lys der indikerer systemfejl. Normal drift er et fast grønt lys. Fejltilstande indikeres iht. tabel 2.

**Bemærk:** Statuslyset vil blinke grønt i op til et minut når maskinen tændes den første gang. Når strømkilden tændes kan der gå op til 60 sekunder før maskinen er klar til svejsning. Dette er normalt, eftersom maskinen gennemgår initialiseringen.

#### **Tabel 2**

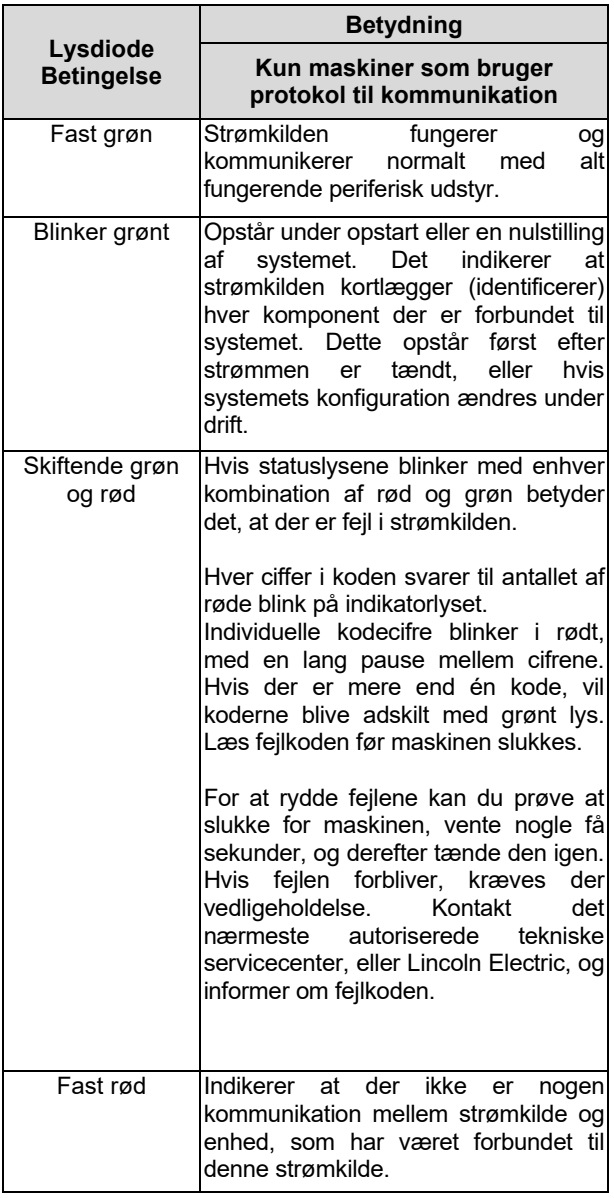

- 3. Indikator for termisk overbelastning: Den indikerer at maskinen er overbelastet, eller at nedkøling ikke er tilstrækkelig.
- 4. Højre display: Afhængigt af kildesvejsning og svejseprogram, vises svejsespændingen i volt eller trim-værdi. Under svejsning vises værdien af den faktiske svejsespænding.
- 5. Lysdiodeindikator: Informerer om, at værdien på højre display er i volt. Under svejsning vil den blinke, og displayet viser den målte spænding.
- 6. Lysdiodeindikator: Informerer om, at værdien på højre display er trim. Trim kan justeres fra 0,50 til 1,50. 1,00 er den nominelle indstilling.
- 7. Højre drejeknap: Justerer værdierne på højre display.
- 8. Lysdiodeindikator: Hurtigadgangsmenu.
- 9. Højre knap: Tillader valg, ændring og indstilling af svejseparametre. Hurtigadgangsmenu.
- 10. Lysdiodeindikator: Indikerer at indstillings- og konfigurationsmenuen er aktiveret.
- 11. Venstre knap: Tillader:
	- Kontrol af aktivt programnummer. Tryk én gang på venstre knap for at tjekke programnummeret.
	- Ændring af svejseproces.
- 12. Indikatorer for svejseprogrammer (kan ændres): I brugerhukommelsen kan der gemmes fire brugerprogrammer. En lysende lysdiode indikerer at programmet er aktivt.
- 13. Indikatorer for svejseprogrammer (kan ikke ændres): Lysdioden indikerer at programmet til non-synergiprocessen er aktiv. Se tabel 3.
- 14. Venstre drejeknap: Justerer værdierne på venstre display.
- 15. Lysdiodeindikator: Informerer om, at værdien på venstre display er i ampere, blinker under svejsning, og displayet viser den målte strømstyrke.
- 16. Lysdiodeindikator: Informerer om, at trådfremføringshastighedenn er på venstre display.

# **Ændring af svejseproces eller -program**

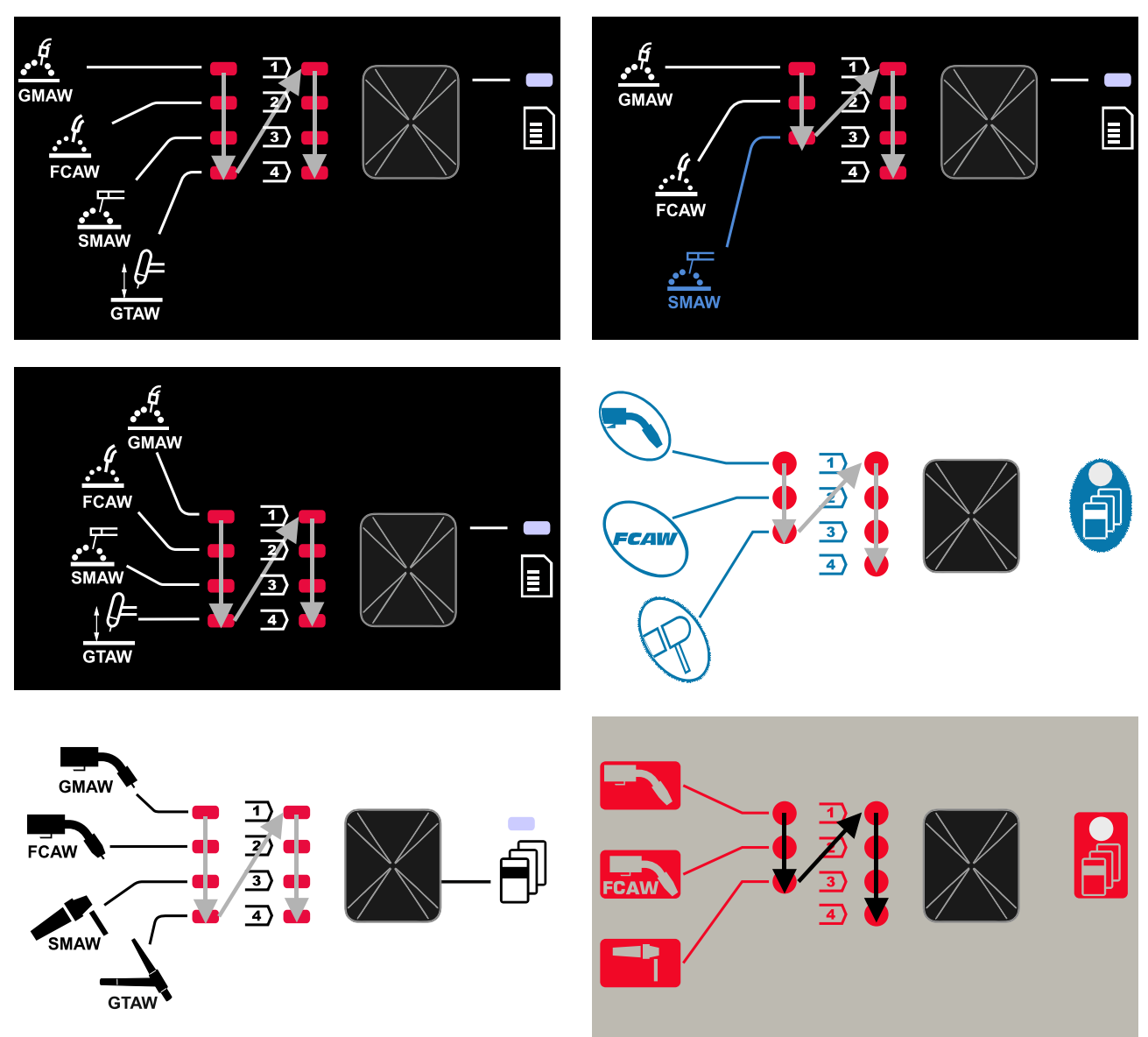

#### **Figur 2 Den grafiske konfiguration afhænger af produktet og mærket.**

**Tabel 3. Svejseprogrammer, der ikke kan ændres** 

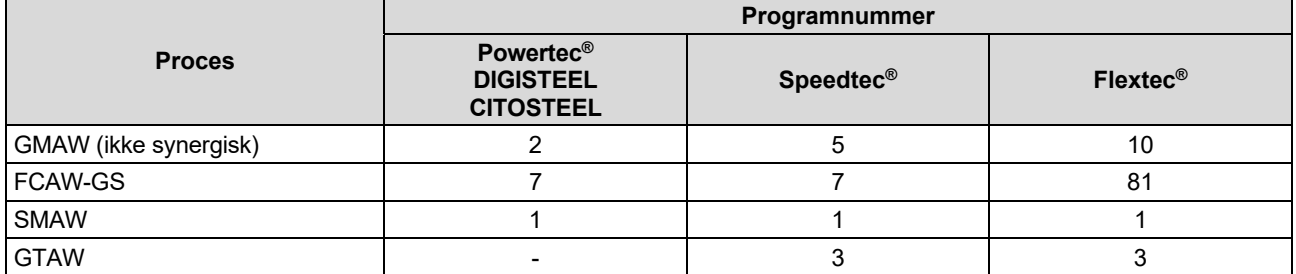

**Bemærk:** Listen over tilgængelige programmer afhænger af strømkilden. Hvis strømkilden ikke understøtter et af de programmer, som ikke kan ændres, vil lysdioden, som indikerer dette program, ikke lyse.

Det er muligt at hurtigt genindlæse et af de syv eller otte svejseprogrammer. Tre/fire programmer er faste og kan ikke ændres - tabel 3.

Fire programmer kan ændres og tildeles til en af fire brugerhukommelser. Som standard vil brugerhukommelsen gemme det første tilgængelige svejseprogram. Hvis du vil bruge et andet svejseprogram end det faste svejseprogram, skal programmet først lagres i brugerhukommelsen.

**Bemærk:** Listen over tilgængelige svejseprogrammer afhænger af strømkilden.

Sådan ændres svejseprocessen/svejseprogrammet:

- Tryk på venstre knap [11]. "Pr" vises på venstre display [1], og det faktiske programnummer vises på højre display [4].
- Tryk igen på venstre knap [11], så indikatoren for svejseprogrammerne (12 eller 13) fortsætter til næste program i sekvensen, som er vist på figur 2.
- Tryk på venstre knap [11], indtil lysdiodeindikatoren (12 eller 13) indikerer det ønskede svejseprogram.

**Bemærk:** Efter genstarten husker enheden det sidst valgte svejseprogram med dets parametre.

#### **Brugerhukommelse**

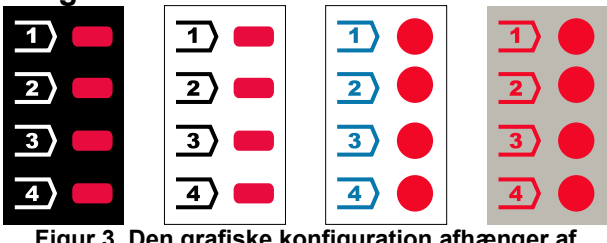

**Figur 3. Den grafiske konfiguration afhænger af produktet og mærket.** 

Der kan kun lagres fire svejseprogrammer i brugerhukommelsen.

Standardindstillinger: Brugerhukommelsen gemmer det første tilgængelige svejseprogram.

**Bemærk!** Det er kun svejseprogrammets nummer, der lagres i brugerhukommelsen. Svejseparametrene lagres ikke i brugerhukommelsen.

For at tildele et svejseprogram til brugerhukommelsen:

- Brug venstre knap [11] til at vælge brugerhukommelsesnummeret (1, 2, 3 eller 4) – lysdiodeindikatoren [12] lyser for den valgte hukommelse.
- Tryk og hold den venstre knap [11] nede, indtil lysdiodeindikatoren [12] blinker.
- Brug højre drejeknap [7] til at vælge svejseprogrammet.
- Hvis du vil gemme det valgte program, skal du trykke på venstre knap [11] og holde den nede, indtil lysdiodeindikatoren stopper med at blinke. **Bemærk:** Listen over tilgængelige programmer afhænger af strømkilden.

#### **Hurtigadgangsmenu**

Hurtigadgangsmenuen omfatter:

- Lysbuestyring
- Tilstand for brænderens udløser (2-trin/4-trin)
- Tilkørsel WFS
- Efterbrændingstid

Hurtigadgangsmenuen giver adgang til parametrene for lysbuen samt parametre for start- og slutproces iht. tabel 4 og 6.

Sådan åbnes menuen (grundlæggende menu):

- Tryk på højre knap [9], indtil lysdiodeindikatoren [8] lyser for det påkrævede parameter.
- Indstil parameterværdien med højre drejeknap [7]. Den indstillede værdi vil automatisk blive gemt.
- Parameterværdien vises på højre display [4].
- Tryk på højre knap [9] for at gå til næste parameter.
- Tryk på venstre knap [11] for at afslutte.

# **ADVARSEL**

Adgang til menuen er ikke tilgængelig under svejsning, eller hvis der er en fejl (status lysdiode [2] lyser ikke fast grønt).

Tilgængelighed af parametrene i hurtigadgangsmenuen afhænger af det valgte svejseprogram / svejseproces.

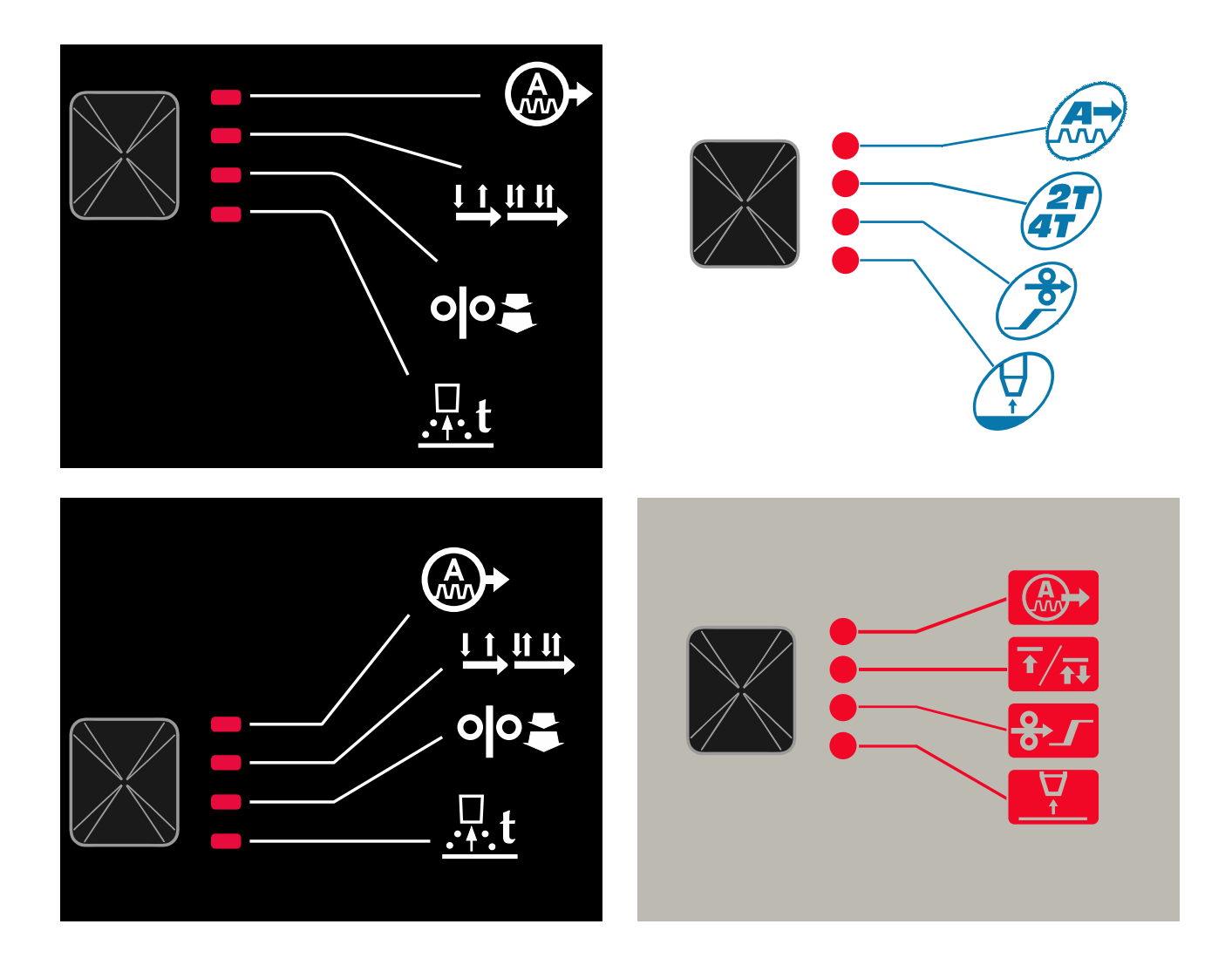

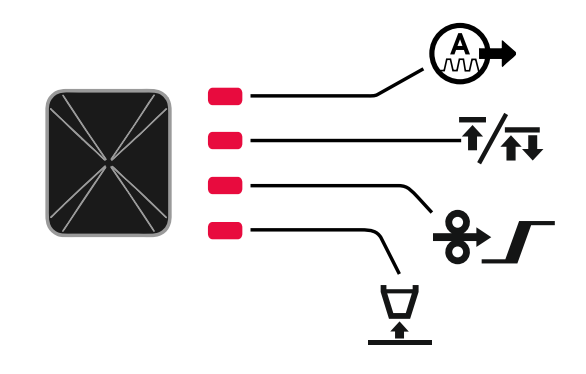

**Figur 4. Hurtigadgangsmenu – Den grafiske konfiguration afhænger af produktet og mærket.** 

#### **Tabel 4 Lysbuestyring**

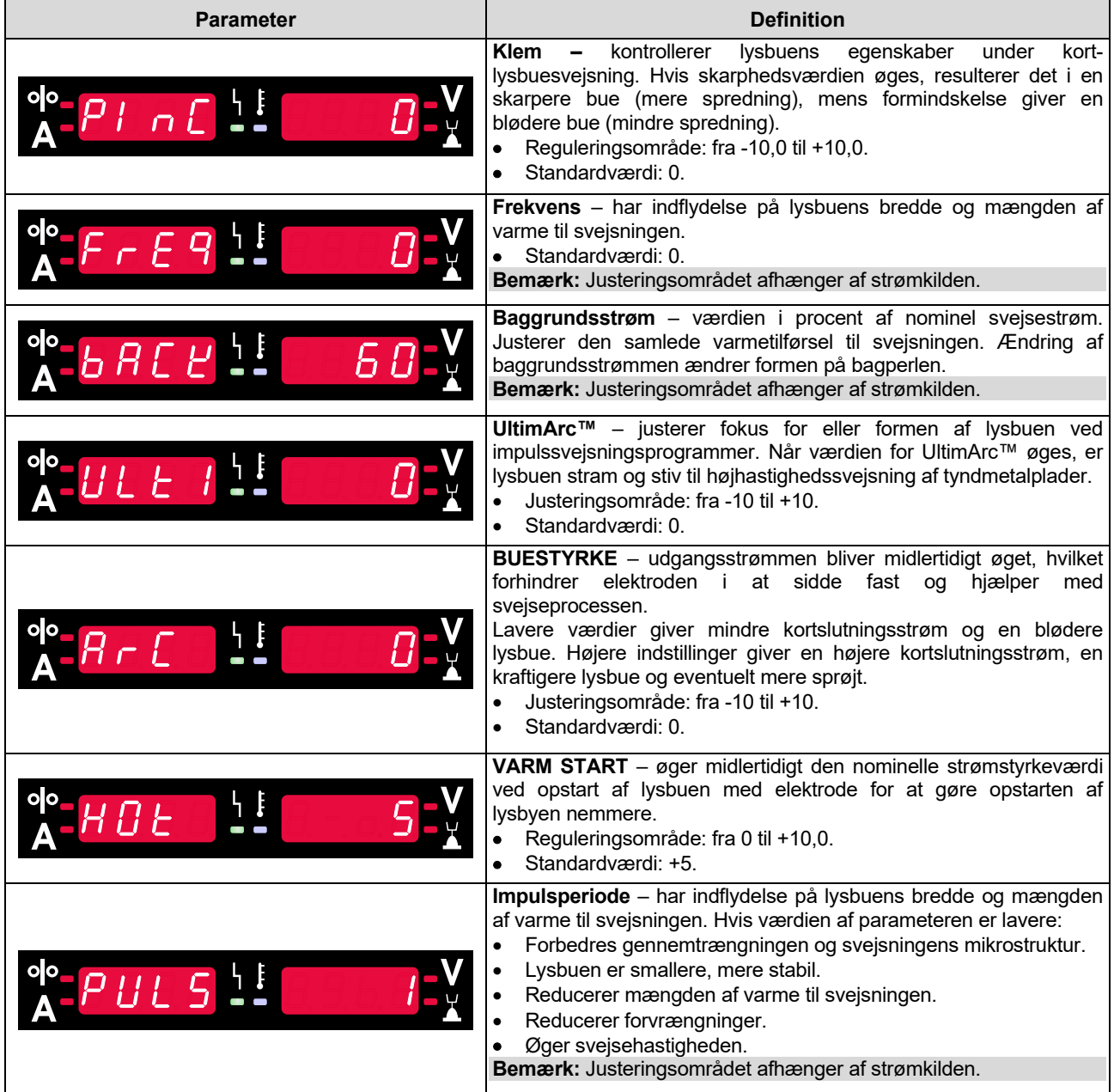

#### **Tabel 5 processtart og slutparametre**

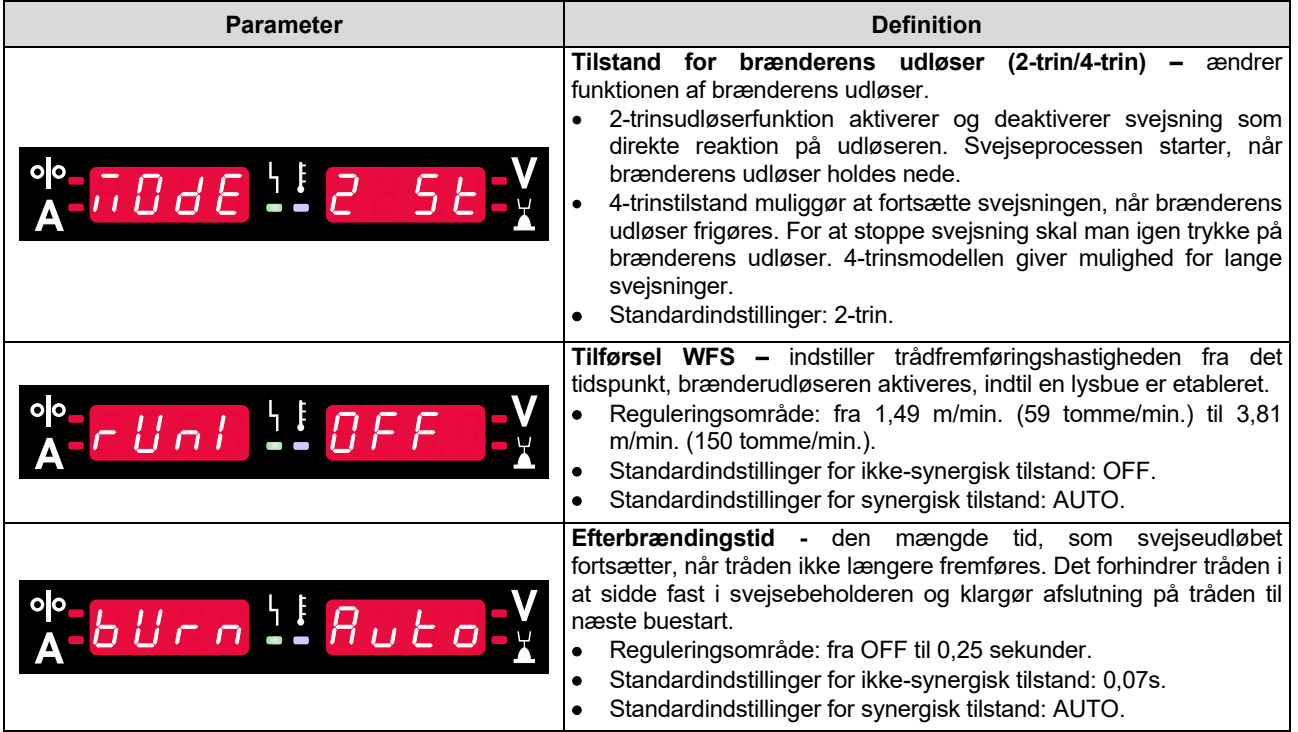

# **Indstillings- og konfigurationsmenu**

Tryk på venstre [11] og højre [9] knap samtidigt for at åbne menuen.

#### Tilstand for valg af parameter – parameternavnet på venstre display [1] blinker.

Tilstand for skift af parameterværdi – parameterværdien på højre display [4] blinker.

#### **Tabel 6 grænsefladekomponenter og funktioner når indstillings- og konfigurationsmenuen er aktiv.**

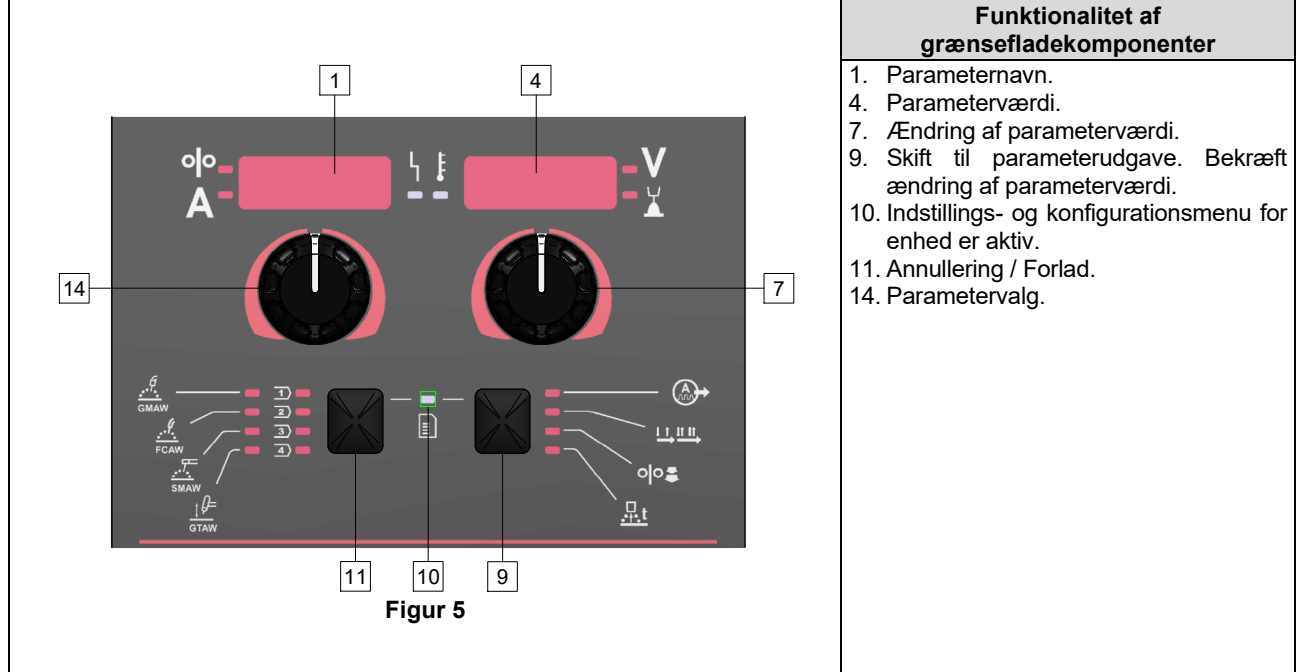

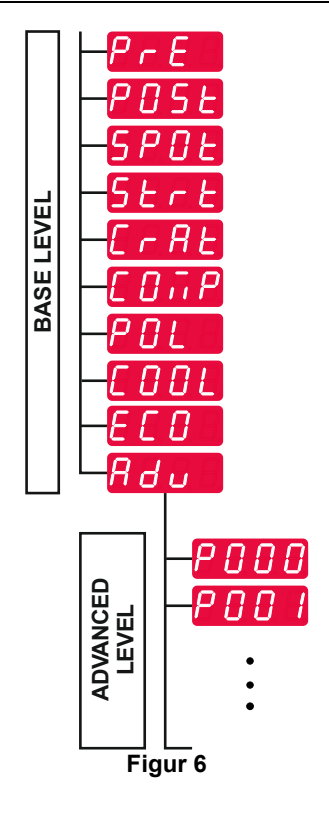

Brugeren har adgang til to menuniveauer:

 Grundlæggende niveau – grundlæggende menu, som er forbundet til indstillingerne for svejseparametrene. Det grundlæggende niveau omfatter de parametre, der er beskrevet i tabel 7.

 **ADVARSEL**  Tryk på venstre [11] og højre [9] knap samtidigt for at

Efter et minut uden aktivitet lukkes menuen uden at

gemme ændringerne og lukke menuen.

gemme.

 Avanceret niveau – avanceret menu, konfigurationsmenu for enhed. Det avancerede niveau inkluderer de parametre, der er beskrevet i tabel 8.

**Bemærk:** Tilgængeligheden af parametrene i indstillingsog konfigurationsmenuen afhænger af det valgte svejseprogram/den valgte svejseproces.

**Bemærk:** Efter genstarten husker enheden det sidst valgte svejseprogram med dets parametre.

#### **Tabel 7 standardindstillingerne for den grundlæggende menu**

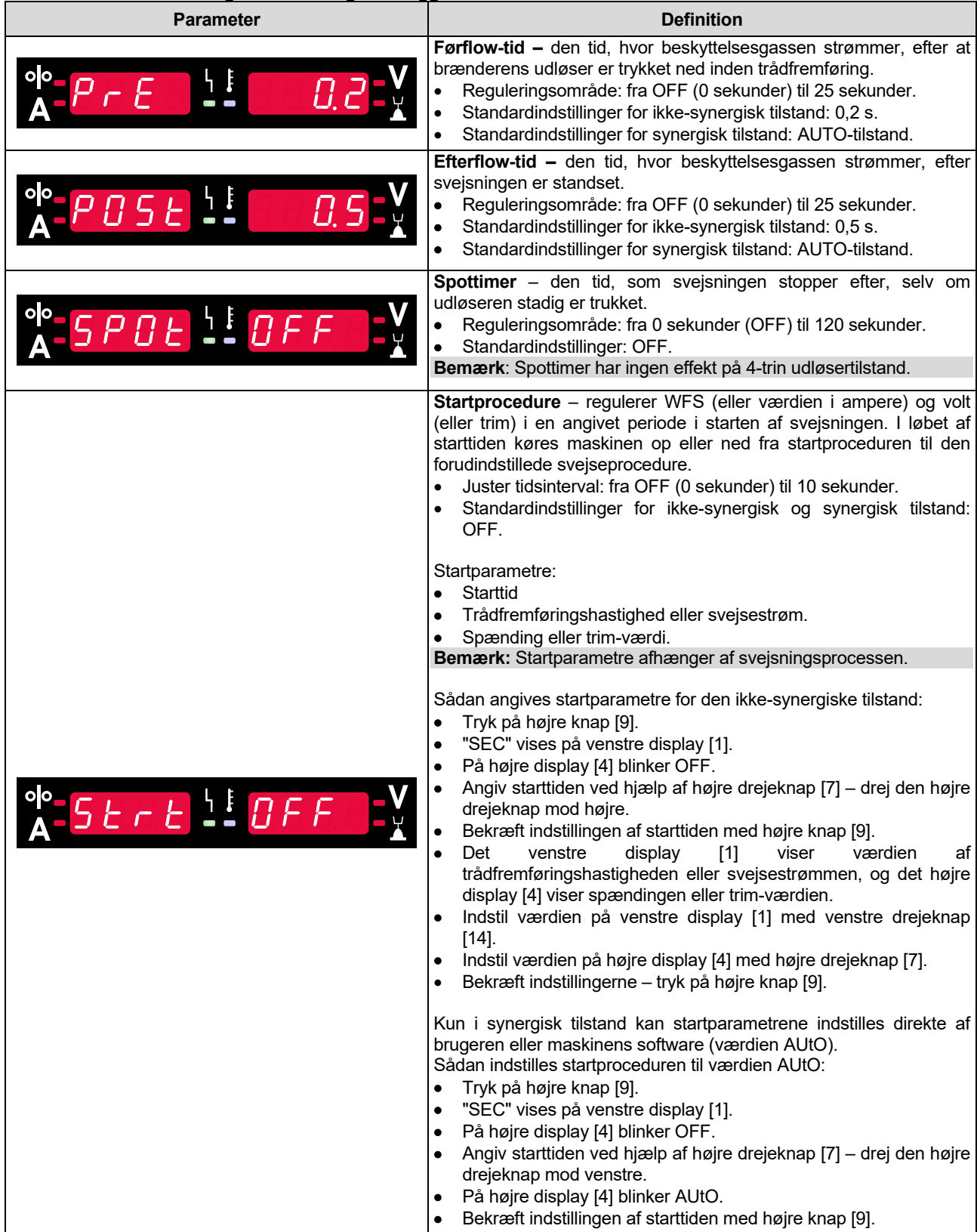

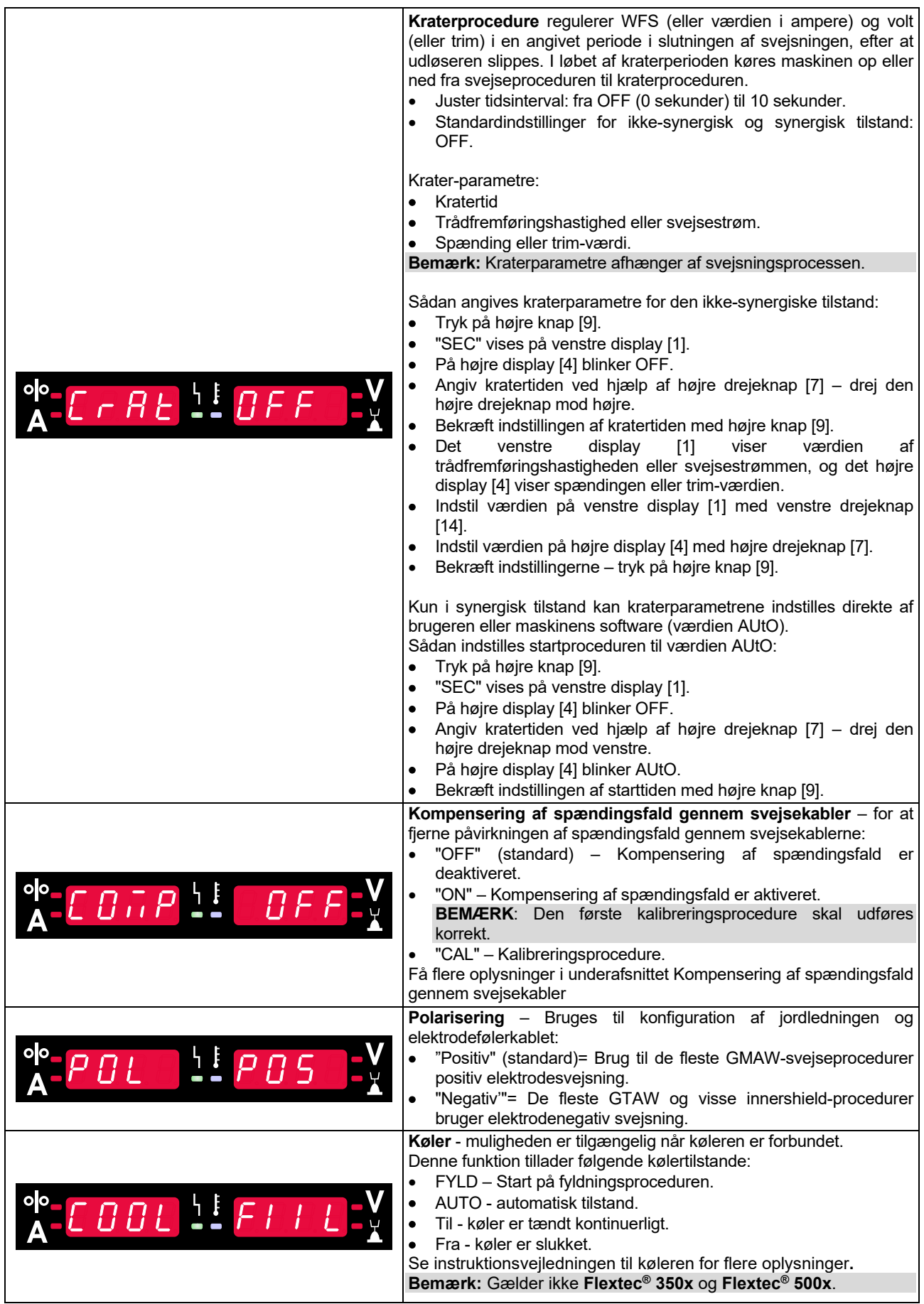

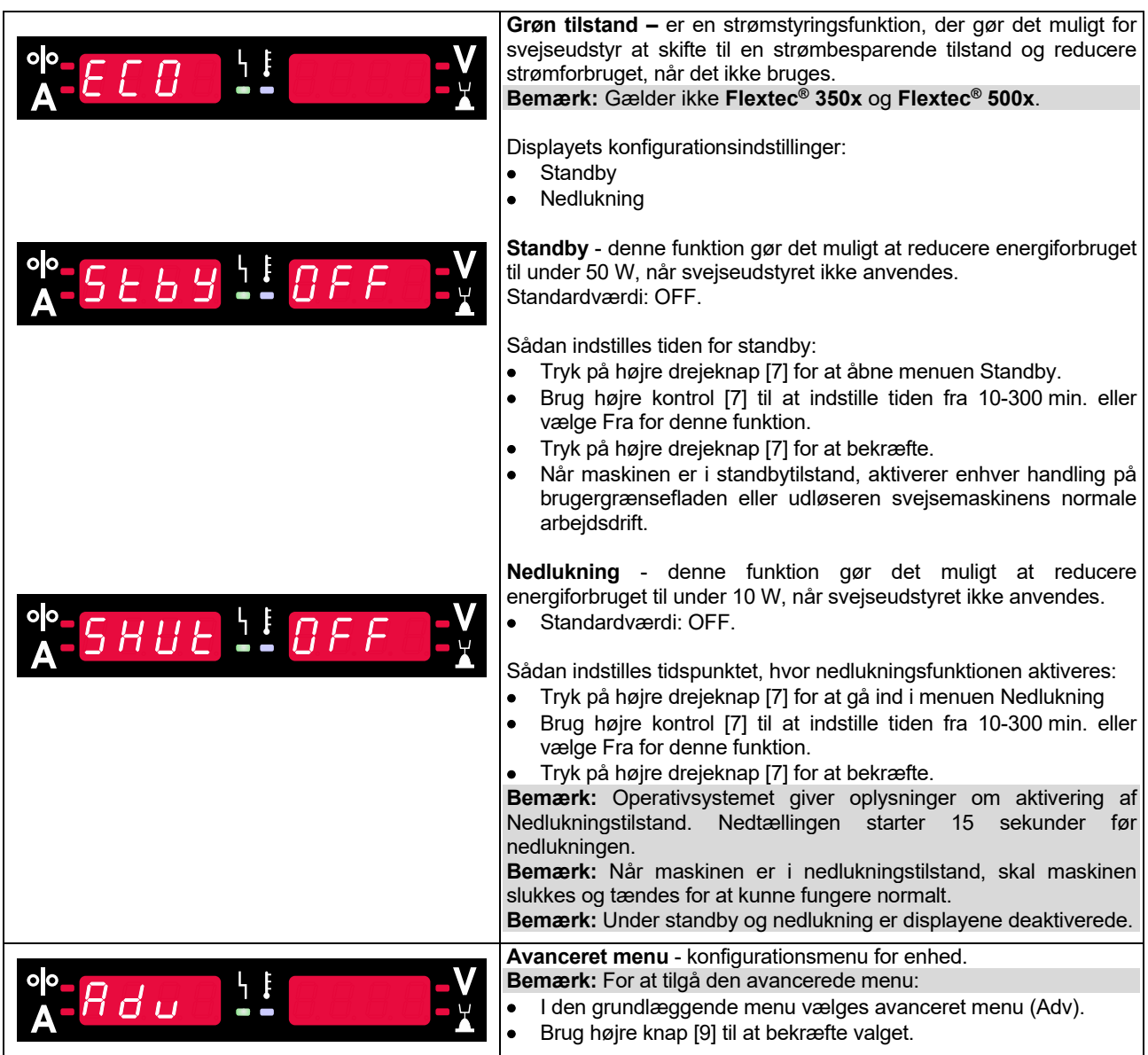

#### **Tabel 8 Standardindstillingerne for den avancerede menu (konfigurationsmenu for enhed)**

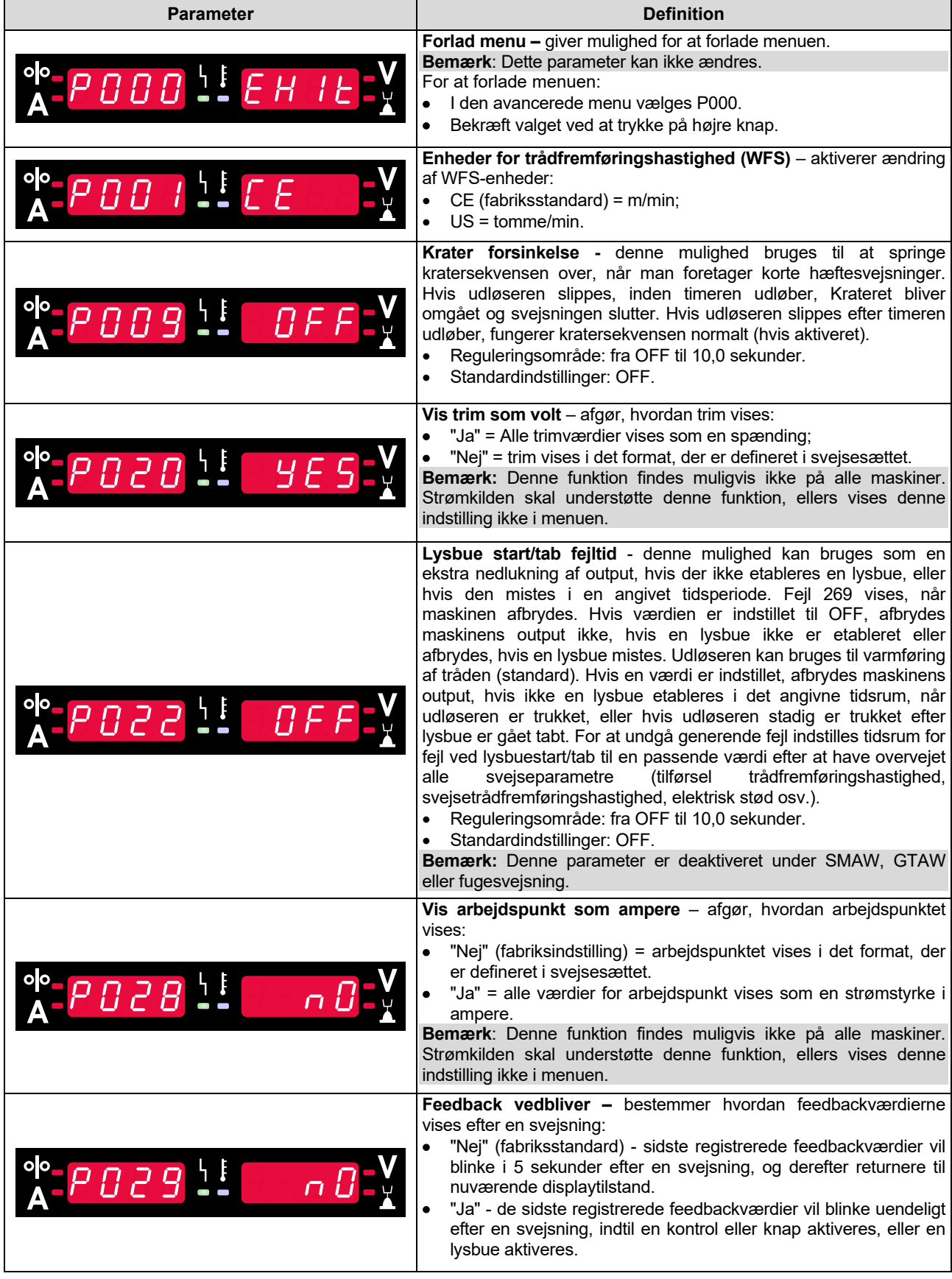

![](_page_14_Picture_128.jpeg)

# **Låsning af U22**

Låsefunktionen for U22 forhindrer utilsigtet ændring af parametrene.

Sådan låses U22:

- Tryk på højre knap [9], og hold den nede i 4 sekunder.
- Derefter vises oplysninger om låsning af U22 på displayene (figur 7).

![](_page_15_Figure_5.jpeg)

Sådan låses U22 op:

- Tryk på højre knap [9], og hold den nede i 4 sekunder.
- Derefter låses brugergrænsefladen op, og displayene viser følgende oplysninger (figur 8).

![](_page_15_Picture_9.jpeg)

# **Svejse-GMAW, FCAW-GS og FCAW-SS-proces i ikke-synergisk tilstand**

![](_page_16_Picture_301.jpeg)

**Tabel 9. GMAW og FCAW ikke-synergiske svejseprogrammer** 

**Bemærk:** Listen over tilgængelige programmer afhænger af strømkilden.

Under ikke-synergisk tilstand er trådfremføringshastighed og svejsespænding eller arbejde uafhængige parametre, der skal indstilles af brugeren.

Følgende kan indstilles for GMAW- og FCAW-GSprogrammer:

- Trådfremføringshastighed, WFS
- Svejsespænding
- Efterbrændingstid
- Tilkørsel WFS
- Førflow-tid/efterflow-tid
- Spottimer
- Startprocedure:
	- Starttid
	- Trådfremføringshastighed
	- Spænding
- Krater:
	- Kratertid
	- Trådfremføringshastighed
- Spænding
- Polaritet
- 2-trin/4-trin
- Lysbuestyring:
	- Klem

Følgende kan indstilles for FCAW-SS-programmer:

- Trådfremføringshastighed, WFS
- Svejsespænding
- **Efterbrændingstid**
- Tilkørsel WFS
- Spottimer
- Startprocedure:
	- Starttid
	- Trådfremføringshastighed
	- Spænding
- Krater:
	- Kratertid
	- Trådfremføringshastighed
- Spænding
- Polaritet
- 2-trin/4-trin
- Lysbuestyring:
	- Klem

**Klem** styrer egenskaberne for lysbuen ved kortbuesvejsning. Hvis skarpheden øges, resulterer det i en skarpere bue (mere spredning), mens formindskelse giver en blødere bue (mindre spredning).

Justeringsområde: fra -10 til +10.

Standardværdi: 0.

# **Svejse-GMAW og FCAW-GS-proces i ikke-synergisk tilstand CV**

![](_page_17_Picture_131.jpeg)

### **Tabel 10. Undtagelse for GMAW- og FCAW-GS-synergiprogrammer for POWERTEC®**

#### **Tabel 11. Undtagelse for GMAW- og FCAW-GS-synergiprogrammer for SPEEDTEC®**

![](_page_17_Picture_132.jpeg)

#### **Tabel 12. Undtagelse for GMAW- og FCAW-GS-synergiprogrammer for FLEXTEC®**

![](_page_17_Picture_133.jpeg)

**Bemærk:** Listen over tilgængelige programmer afhænger af strømkilden.

I synergisk tilstand indstilles svejsespændingen ikke af brugeren. Den korrekte svejsespænding indstilles af maskinens software.

Den optimale spændingsværdi er relateret til inputdataene:

Trådfremføringshastighed, WFS.

Hvis der er behov for det, kan svejsespændingen justeres med højre drejeknap [7]. Når højre kontrol drejes, viser displayet en positiv eller negativ bjælke, der angiver om spændingen er over eller under den ideelle spænding.

 Spændingsopsætning over optimal værdi

![](_page_18_Picture_5.jpeg)

- Spændingsopsætning ved optimal værdi
- Spændingsopsætning under optimal værdi

Yderligere kan der manuelt indstilles:

- Efterbrændingstid
- Tilkørsel WFS
- Førflow-tid/efterflow-tid
- Spottimer
- Startprocedure:
	- Starttid
	- Trådfremføringshastighed
	- Spænding
- Krater:
	- Kratertid
	- Trådfremføringshastighed
	- Spænding
- Polaritet
- 2-trin/4-trin
- Lysbuestyring:
	- Klem

**Klem** styrer egenskaberne for lysbuen ved kortbuesvejsning. Hvis skarpheden øges, resulterer det i en skarpere bue (mere spredning), mens formindskelse giver en blødere bue (mindre spredning).

- Justeringsområde: fra -10 til +10.
- Standardværdi: 0.

# **HPS-svejseproces (High Penetration Speed) i synergitilstand**

#### **Tabel 13 Eksemplificering af synergiprogrammer til HPS for SPEEDTEC®**

![](_page_19_Picture_269.jpeg)

**Bemærk:** Listen over tilgængelige programmer afhænger af strømkilden.

I synergisk tilstand indstilles svejsespændingen ikke af brugeren. Den korrekte svejsespænding indstilles af maskinens software.

Den optimale spændingsværdi er relateret til inputdataene:

Trådfremføringshastighed, WFS.

**HPS** er en modificeret svejseproces, der er konstrueret af Lincoln Electric, og som kombinerer fordelene ved sprayen og de korte buetilstande.

Lavere svejsespænding end i den klassiske spraybue forårsager lavere energi og mere koncentreret bue. Fordele:

- Muligheden for at svejse med lang stav ude.
- Koncentreret bue, der øger effekten.
- Reduktion af forvrængning af emnet (lavere spænding = input minus energi i svejsningen).
- Øget produktivitet (højere svejsehastighed og færre krav til forberedelse af materialet til svejsning).

Hvis der er behov for det, kan svejsespændingen justeres med højre drejeknap [7]. Når højre drejeknap drejes, viser det højre display [4] en positiv eller negativ bjælke, der angiver, om spændingen er over eller under den optimale spænding.

- Forudindstillet spænding er over den ideelle spænding
- Forudindstillet spænding er den ideelle spænding
- Forudindstillet spænding er under den ideelle spænding

![](_page_19_Picture_17.jpeg)

Yderligere kan der manuelt indstilles:

- **Efterbrændingstid**
- Tilkørsel WFS
- Førflow-tid/efterflow-tid
- Spottimer
- Startprocedure:
	- **Starttid** 
		- Trådfremføringshastighed
	- Spænding
	- Krater:
	- Kratertid
	- Trådfremføringshastighed
- Spænding
- Polaritet
- 2-trin/4-trin
- Lysbuestyring:
	- Klem

**Klem** kontrollerer lysbuens egenskaber under kortlysbuesvejsning. Hvis skarpheden øges, resulterer det i en skarpere bue (mere spredning), mens formindskelse giver en blødere bue (mindre spredning).

- Justeringsområde: fra -10 til +10.
- Standardværdi: 0.

# **SSA-svejseproces (Speed Short Arc) i synergitilstand**

![](_page_20_Picture_286.jpeg)

#### **Tabel 14. Eksemplificering af synergiprogrammer til SSA for SPEEDTEC®**

**Bemærk:** Listen over tilgængelige programmer afhænger af strømkilden.

I synergisk tilstand indstilles svejsespændingen ikke af brugeren. Den korrekte svejsespænding indstilles af maskinens software.

Den optimale spændingsværdi er relateret til inputdataene:

Trådfremføringshastighed, WFS.

**Hurtig kort bue (SSA)** giver større gennemslagskraft ved svejsning af stål og rustfrit stål. Op til hurtig buekontrol under forøgelse af kabeltilførselshastigheden skifter standardbuen naturligt til SSA-tilstand, forlænger den korte bues rækkevidde til den højere strøm og forhindrer den globale tilstand, som er karakteriseret ved mere sprøjt og højere energi end den korte bue.

Fordele:

- Reduktion af svejsede materialeforvridninger (mindre energi tilført svejsningen).
- Et bredere område af fremføringshastighed med opretholdelse af den korte bue.
- Spredningsreduktion i forhold til den almindelige CV-tilstand.
- Reduktion af røg i forhold til den almindelige CV-tilstand (op til 25 % mindre).

Hvis der er behov for det, kan svejsespændingen justeres med højre drejeknap [7]. Når højre drejeknap drejes, viser det højre display [4] en positiv eller negativ bjælke, der angiver, om spændingen er over eller under den optimale spænding.

- Forudindstillet spænding er over den ideelle spænding
- Forudindstillet spænding er den ideelle spænding
- Forudindstillet spænding er under den ideelle spænding

![](_page_20_Picture_17.jpeg)

Yderligere kan der manuelt indstilles:

- **•** Efterbrændingstid
- **•** Tilkørsel WFS
- Førflow-tid/efterflow-tid
- Spottimer
- Startprocedure:
- Starttid
	- Trådfremføringshastighed
- Spænding
- Krater:
- Kratertid
- Trådfremføringshastighed
- Spænding
- Polaritet
- 2-trin/4-trin
- Lysbuestyring:
	- Klem

**Klem** kontrollerer lysbuens egenskaber under kortlysbuesvejsning. Hvis skarpheden øges, resulterer det i en skarpere bue (mere spredning), mens formindskelse giver en blødere bue (mindre spredning).

- Justeringsområde: fra -10 til +10.
- Standardværdi: 0.

# **Svejse-GMAW P-proces i synergisk tilstand**

![](_page_21_Picture_272.jpeg)

#### **Tabel 15. Undtagelse for GMAW-P-programmer for SPEEDTEC®**

#### **Tabel 16. Undtagelse for GMAW-P-programmer for FLEXTEC®**

![](_page_21_Picture_273.jpeg)

**Bemærk:** Listen over tilgængelige programmer afhænger af strømkilden.

Synergisk GMAW-P (pulseret MIG) svejsning er ideel til mindre sprøjt, ude af position. Under impulssvejsning skifter svejsestrømmen konstant fra et lavt niveau til et højt niveau og tilbage igen. Hver impuls sender en lille dråbe smeltet metal fra tråden til svejsepytten.

Trådfremføringshastigheden er hovedkontrolparameteret. Når trådfremføringshastigheden justeres, justerer strømkilden bølgeparametrene for at opretholde gode svejseegenskaber.

Trim bruges som en sekundær kontrol – det højre display. Trimindstillingen justerer lysbuelængden. Trim kan justeres fra 0,50 til 1,50. 1,00 er den nominelle indstilling.

![](_page_21_Picture_9.jpeg)

**Figur 9** 

Hvis trimværdien øges, forøges lysbuelængden. Hvis trimværdien reduceres, reduceres lysbuelængden.

![](_page_21_Figure_12.jpeg)

Når trim justeres, genberegner strømkilden automatisk spænding, strøm og tid for hver del af impulsbølgen for at opnå det bedste resultat.

Yderligere kan der manuelt indstilles:

- **•** Efterbrændingstid
- Tilkørsel WFS
- Førflow-tid/efterflow-tid
- Spottimer
- Startprocedure:
- Starttid
	- Trådfremføringshastighed
	- Spænding eller trim-værdi
- Krater:
	- Kratertid
	- Trådfremføringshastighed
	- Spænding eller trim-værdi
- Polaritet
- 2-trin/4-trin
- Lysbuestyring:
	- UltimArc™

**UltimArc™** – justerer fokus for eller formen af lysbuen ved impulssvejsningsprogrammer. Når værdien for UltimArc™ øges, er lysbuen stram og stiv til højhastighedssvejsning af tyndmetalplader.

- Justeringsområde: fra -10 til +10.
- Standardværdi: 0.

![](_page_21_Picture_34.jpeg)

- 1. UltimArc™ kontrol"-10,0": Lav frekvens, bred.
- 2. UltimArc™ kontrol OFF: Middel frekvens og bredde.
- 3. UltimArc™ kontrol"+10,0": Høj frekvens, fokuseret.

# **SSPTM-svejsningsproces (Soft Silence Pulse) i synergitilstand**

![](_page_22_Picture_269.jpeg)

![](_page_22_Picture_270.jpeg)

**Bemærk:** Listen over tilgængelige programmer afhænger af strømkilden.

**SSPTM** er en modificeret særlig impulsproces, der er kendetegnet af en meget blød og støjsvag lysbue. Denne proces er forbeholdt svejsning af materiale i rustfrit stål og giver meget bedre spredning af den svejsede kant end standardimpulsen. Blød og mere støjsvag er mere karakteristisk for buen end standardimpulsprocessen, og gør svejsning mere behagelig og mindre trættende. Den stabilitet, som denne overførsel giver, gør det desuden muligt at svejse i alle positioner.

Under impulssvejsning skifter svejsestrømmen konstant fra et lavt niveau til et højt niveau og tilbage igen. Hver impuls sender en lille dråbe smeltet metal fra tråden til svejsepuljen.

Trådfremføringshastigheden er hovedkontrolparameteret. Når trådfremføringshastigheden justeres, justerer strømkilden bølgeparametrene for at opretholde gode svejseegenskaber.

Trim bruges som en sekundær kontrol – værdien af parameteret øverst til højre på displayet. Trimindstillingen justerer lysbuelængden. Trim kan justeres fra 0,50 til 1,50. 1,00 er den nominelle indstilling.

![](_page_22_Figure_8.jpeg)

Hvis trimværdien øges, forøges lysbuelængden. Hvis trimværdien reduceres, reduceres lysbuelængden.

![](_page_22_Figure_10.jpeg)

Når trim justeres, genberegner strømkilden automatisk spænding, strøm og tid for hver del af impulsbølgen for at opnå det bedste resultat.

Yderligere kan der manuelt indstilles:

- Efterbrændingstid
- Tilkørsel WFS
- Førflow-tid/efterflow-tid
- Spottimer
- Startprocedure:
- **•** Starttid
- Trådfremføringshastighed
- Spænding eller trim-værdi
- Krater:
- **•** Kratertid
	- Trådfremføringshastighed
- Spænding eller trim-værdi
- Polaritet
- 2-trin/4-trin
- Lysbuestyring
- Frekvens

**Frekvens** – justerer fokus for eller formen af lysbuen ved impulssvejsning. Når værdien for frekvensstyringen øges, er lysbuen stram og stiv til højhastighedssvejsning af tyndmetalplader.

- Justeringsområde: fra -10 til +10
- Standardværdi: 0.

![](_page_22_Figure_32.jpeg)

- 1. Frekvenskontrol "-10,0": Lav frekvens, bred.
- 2. Frekvenskontrol OFF: Middel frekvens og bredde.
- 3. Frekvenskontrol "+10,0": Høj frekvens, fokuseret.

# **Svejse-SMAW (MMA) proces**

![](_page_23_Picture_439.jpeg)

**Bemærk:** Listen over tilgængelige programmer afhænger af strømkilden.

For program nr. 1 kan angives:

- Svejsestrøm
- Tænd/sluk for udgangsspænding på udgangsslangen
- Lysbuestyring:
	- **•** BUESTYRKE
	- VARM START

**BUESTYRKE** – udgangsstrømmen bliver midlertidigt øget, hvilket forhindrer elektroden i at sidde fast og hjælper med svejseprocessen.

Lavere værdier giver mindre kortslutningsstrøm og en blødere lysbue. Højere indstillinger giver en højere kortslutningsstrøm, en kraftigere lysbue og eventuelt mere sprøjt.

- Justeringsområde: fra -10,0 til +10,0.
- Standardværdi: 0.

**VARM START** – øger midlertidigt den nominelle strømstyrkeværdi ved opstart af lysbuen med elektrode for at gøre opstarten af lysbyen nemmere.

- **.**Justeringsområde: fra 0 til +10,0.
- Standardværdi: +5.

### **Svejse-GTAW/GTAW-PULSE-proces**

**Tabel 19. Svejseprogrammer** 

![](_page_23_Picture_440.jpeg)

**Bemærk:** Listen over tilgængelige programmer afhænger af strømkilden.

For program nr. 3 kan angives:

- Svejsestrøm
- Tænd/sluk for udgangsspænding på udgangsslangen **Bemærk:** Fungerer ikke i 4-trinstilstand.
- Efterflow-tid
- 2-trin/4-trin
- Startprocedure:
	- **Starttid**
	- Svejsestrøm
- Krater:
	- Kratertid
	- Svejsestrøm
- Lysbuestyring:
	- VARM START

Følgende kan indstilles for program nummer 8:

- Svejsestrøm
- Tænd/sluk for udgangsspænding på udgangsslangen **Bemærk**: Fungerer ikke i 4-trinstilstand.
- Efterflow-tid
- 2-trin/4-trin
- Startprocedure:
- **Starttid**
- Svejsestrøm
- Krater:
- Kratertid
- Svejsestrøm
- Lysbuestyring:
	- Impulsperiode
	- Baggrundsstrøm

**BEMÆRK:** Parametrenes tilgængelighed afhænger af det valgte svejseprogram/svejseprocessen og svejsekilden.

**VARM START** – øger midlertidigt den nominelle strømstyrkeværdi ved opstart af lysbuen med elektrode for at gøre opstarten af lysbyen nemmere.

- Standardværdi: +5.
- Reguleringsområde: fra 0 til +10,0.

**Impulsperiode** har indflydelse på lysbuens bredde og mængden af varme til svejsningen. Hvis værdien af parameteren er lavere:

- Forbedres gennemtrængningen og svejsningens mikrostruktur.
- Lysbuen er smallere, mere stabil.
- Reducerer mængden af varme til svejsningen.
- Reducerer forvrængninger.
- Øger sveisehastigheden.

**Bemærk:** Justeringsområdet afhænger af strømkilden.

**Baggrundsstrøm** – værdien i procent af nominel svejsestrøm. Justerer den samlede varmetilførsel til svejsningen. Ændring af baggrundsstrømmen ændrer formen på bagperlen.

**Bemærk:** Justeringsområdet afhænger af strømkilden.

# **Fugning**

#### **Tabel 20. Svejseprogram - fugning**

![](_page_23_Picture_441.jpeg)

**Bemærk:** Listen over tilgængelige programmer afhænger af strømkilden.

For program nr. 9 kan angives:

- Fugestrøm
- Tænd/sluk for udgangsspænding på udgangsslangen

# **Kompensering af spændingsfald gennem svejsekabler**

Kompenseringen gør det muligt at tage højde for spændingsfaldet gennem svejsekablerne under svejseprocessen. Dette er vigtigt for at sikre optimale svejseparametre, især når der bruges lange sammenkoblede svejsekabler. Der skal derfor udføres en kalibrering for at fjerne påvirkningen af spændingsfald gennem svejsekablerne.

**Bemærk:** Kalibreringen skal altid udføres efter ændring af konfigurationen af svejsesystemet.

Forberedelse af svejsesystemet til kalibreringsproceduren:

- Forbered svejsesættet.
- Slut GMAW-, FCAW-GS- eller FCAW-SS-pistolen til Euro-stikket.
- Tilslut svejseslangen til strømkilden udgangsstik og lås den.
- Slut svejseslangen til svejsestykket med svejseklemmen.
- Afhængigt af pistoltypen skal enten dysen eller beskyttelseshætten fjernes.
- Tænd for svejsemaskinen.
- Indfør tråden i svejsepistolen. **Bemærk:** Skær elektrodetråden lige bag kontaktspidsen, og sørg for, at elektrodetråden ikke stikker ud fra kontaktspidsen!
- Gå til kompenseringsindstillingen i den grundlæggende menu for at køre kalibreringsproceduren.

Kalibreringsproceduren:

Standardindstillingen:

![](_page_24_Picture_14.jpeg)

- Tryk på højre knap [9].
- På højre display [4] blinker OFF.
- Indstil "CAL" på højre display [4] drej den højre drejeknap mod højre.

![](_page_24_Figure_18.jpeg)

- Bekræft med den højre knap [9].
- Det venstre display [1] viser "rEAd", og det højre display [4] viser "MAnU". Oplysningerne på displayene angiver, at brugeren skal læse og følge brugervejledningen.

![](_page_24_Picture_21.jpeg)

- Bekræft, at brugervejledningen er blevet læst tryk på højre knap [9].
- Det venstre display [1] viser "tOUC", og det højre display [4] viser "trl9". Displayene viser oplysningerne om at sætte kontaktspidsen mod svejsematerialet og trække i udløseren.

**Bemærk:** Sørg for, at elektrodetråden ikke stikker ud fra kontaktspidsen!

![](_page_24_Figure_25.jpeg)

 Hvis kalibreringsproceduren er udført i overensstemmelse med den beskrevne fremgangsmåde, er proceduren afsluttet korrekt. Oplysningerne vises på displayene:

![](_page_24_Figure_27.jpeg)

Bekræft kalibreringen – tryk på højre knap [9].

Hvis kalibreringsproceduren ikke blev udført korrekt, vises følgende meddelelse på displayene:

![](_page_24_Picture_30.jpeg)

Dette betyder, at proceduren ikke blev udført som beskrevet. I dette tilfælde skal proceduren udføres igen som beskrevet i brugervejledningen.

# **Fejl**

![](_page_25_Picture_1.jpeg)

**Figur 21. Eksempel på fejlkode** 

Tabel 21 viser en liste over grundlæggende fejl som kan opstå. Kontakt Lincoln Electric for at få en komplet liste over fejlkoder.

## **Tabel 21 Fejlkoder**

![](_page_25_Picture_309.jpeg)

![](_page_26_Picture_68.jpeg)

## **ADVARSEL**

Hvis du af en eller anden årsag ikke forstår testprocedurerne eller ikke kan udføre testene/reparationerne sikkert, bedes du kontakte den lokale Lincoln tekniske service for at få teknisk assistance, før du fortsætter.